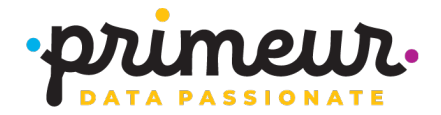

## **Spazio temporary license disclaimer and instructions**

The Spazio free temporary license is available for Primeur customers only in the case of an emergency. It is valid for thirty days since it has been created.

The license is valid for 30 days from its date of creation.

Installation consists in copying the received file, with no modifications, to the Spazio installation directory, making sure that you also keep a copy of the old license file. Then, you must contact your Primeur Sales representative to regularize the license obtained.

The Primeur Contact Center is available to deal with any technical problems:

- Phone: +39 0292987901
- Web: http://www.primeur.com
- Mail: helpdesk@primeur.com

The customer, and not Primeur, remains responsible for the installation of the license.

## **Running the spgetid program**

Primeur can issue a valid license for every installation provided that you run the spgetid program (in spazio/bin directory) for every computer where Spazio is installed: the program extracts information about to the hardware and writes it to the spgetid.txt file, which is created in the spazio/bin directory.

## **How to find out the MAC address on your system without spgetid**

On Microsoft® Windows™ systems: click "Start", "Run..." and type "cmd.exe". When the command prompt opens, type "ipconfig/all" and press "Enter". Your networking parameters will be listed. Your MAC address is the "Physical address" parameter.

On GNU/Linux systems: if you are in a graphical environment, run "xterm" to open a bash shell. Then, type "ifconfig": your MAC address is the HW address. If you are in a console environment, simply run "ifconfig" (you should probably be logged in as root).

On other systems: contact your system administrator to find out your MAC address.

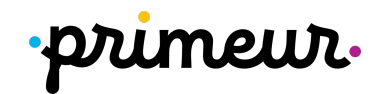

## **How to get CPUID on z/OS**

In order to obtain the AUTHORIZATION\_CODE from PRIMEUR (only for z/OS: from MON-FRI 9am to 6pm GMT +1), for licensing products and features, you must supply the CPU identifier (CPUID) and the machine model where SPAZIO is installed.

This information is obtained running the system command DISPLAY M=CPU from SDSF, as in the following example:

```
RESPONSE=S0W1 
IEE174I 17.05.42 DISPLAY M 052 
PROCESSOR STATUS 
ID CPU SERIAL 
00 + 011DF73906
01 + 011DF73906
02 + 011DF73906
03 + 011DF73906
04 +I 011DF73906
05 +I 011DF73906 
06 +I 011DF73906
07 +I 011DF73906
CPC ND = 003906.M04.IBM.02.0000000F1DF7
CPC SI = 3906.785.IBM.02.00000000000F1DF7
      Model: M04 
CPC ID = 00CPC NAME = CPC_UNKNOWN_NAME
```
To get the CPU ID to be filled in the Temporary License Request form, copy the last four characters of the CPC ND field (1DF7 in red in the example above) and the last four characters of the serial number (3906 in red in the example above).

In the example, the correct CPU ID is 1DF73906.